# 思科视频电话8875的零日设置

### 目标

本文的目的是介绍思科视频电话8875的零日设置。

### 适用设备 |软件 Ĩ

● 思科视频电话8875 | 1.0(<mark>下载最新版本)</mark>

#### 简介

Cisco Video Phone 8875是一款带有高清摄像头和触摸屏的视频电话,专用于工作办公 室和家庭办公室中的视频通话和会议。

Cisco Video Phone 8875与Webex的集成使用户只需一个按钮即可加入Webex会议。您 无需担心输入会议ID和密码,节省时间并立即加入会议。

8875电话的出厂设置会自动执行。要了解更多信息,请查看下一节。

## 零日设置

#### 第 1 步

打开新思科视频电话8875的电源。单击开始。

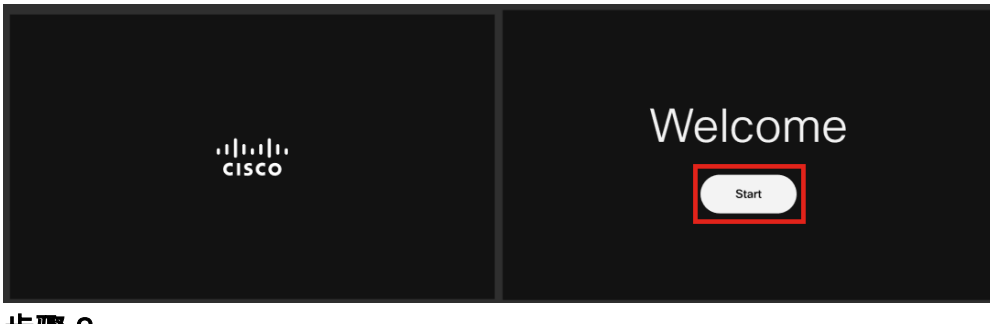

步骤 2

启动操作系统并检测网络。

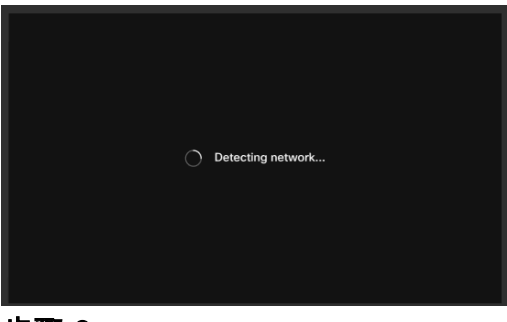

步骤 3

如果电话成功连接到以太网,它将获得IP地址。

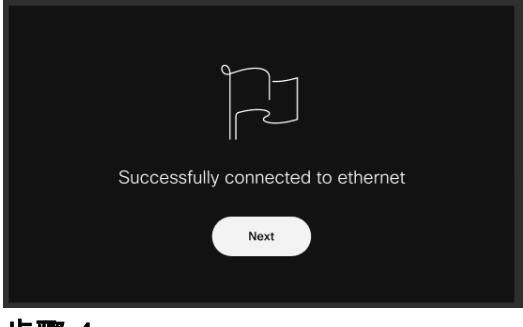

#### 步骤 4

如果电话无法连接到以太网,请单击Network connection。

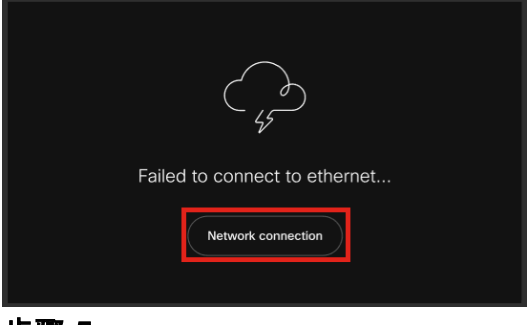

#### 步骤 5

系统将提示您拔下网络电缆以启用Wi-Fi选项。

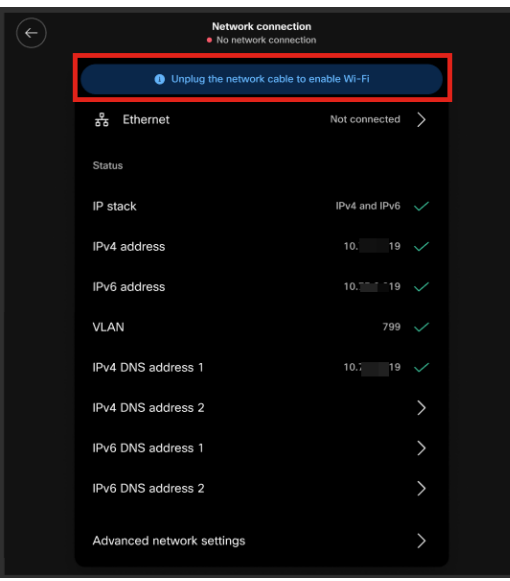

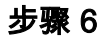

要连接到Wi-Fi,请从列表中选择您的网络。

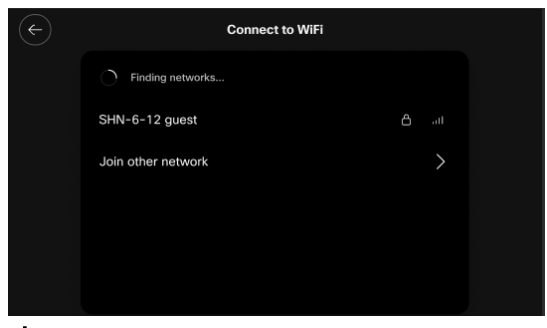

步骤 7

输入Password,然后单击Apply。

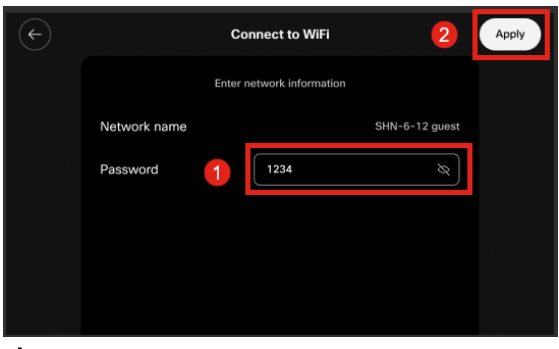

步骤 8

成功连接到Wi-Fi后,单击下一步。

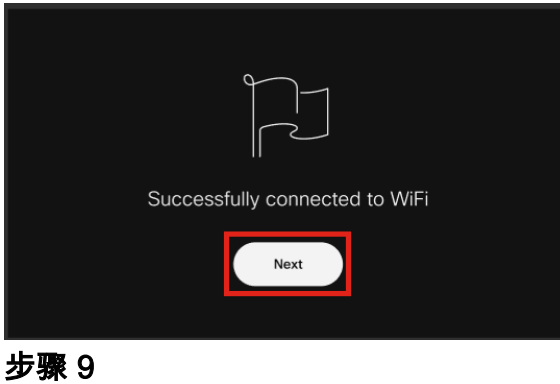

电话将检查要下载的配置。跳至<u>步骤12</u>。

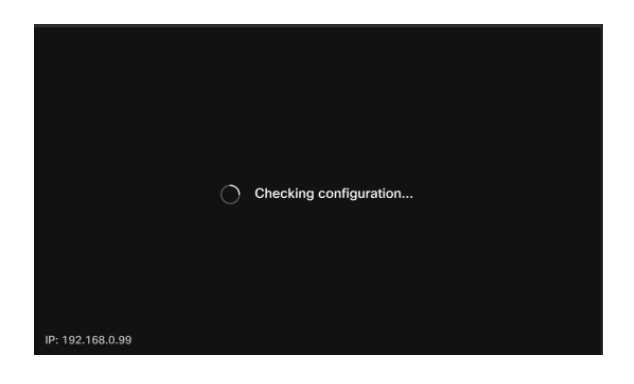

电话将登录思科的Enablement Data Orchestration System(EDOS)/Customer Device Activation(CDA)服务器,查看是否有其MAC地址的记录。如果存在,将下载配置。

#### 步骤 10

如果您需要激活密钥来向Webex Calling注册电话,请输入代码并点击Activate。然后 ,电话将连接到Webex呼叫服务器并注册自己。

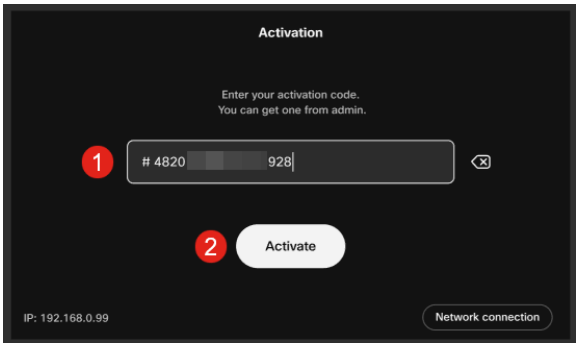

您或您的管理员需要在Webex Calling中创建激活代码,方法是登录到[Webex Control Hub](https://admin.Webex.com)帐 户。

设置硬键将在此阶段被禁用,并且直到应用配置后才会生效。如果需要配置网络连接,请点 击Network connection按钮。

#### 步骤 11

激活过程成功完成后,您将看到通知。

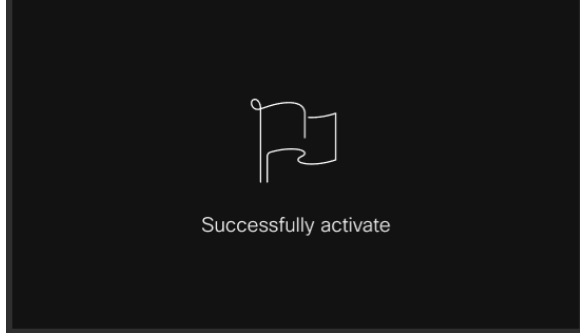

如果代码无效,您将看到如下所示的错误消息。输入正确的代码,或与管理员联系以获取进 一步帮助。

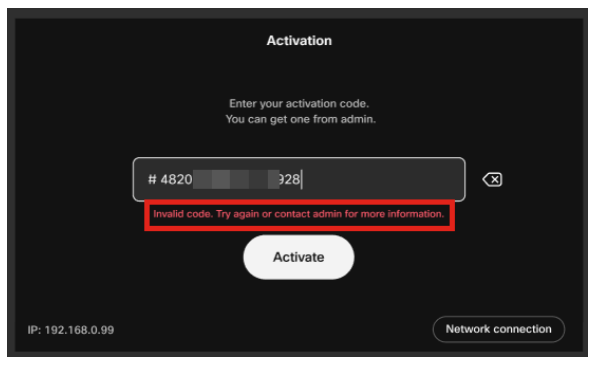

步骤 12

然后应用配置。

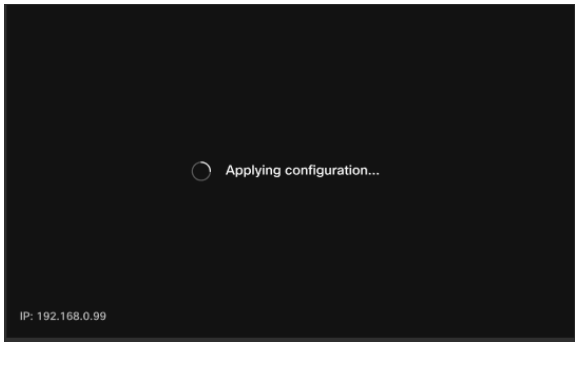

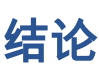

思科视频电话8875的开箱设置非常简单,您现在可以使用设备进行高质量通信。

#### 关于此翻译

思科采用人工翻译与机器翻译相结合的方式将此文档翻译成不同语言,希望全球的用户都能通过各 自的语言得到支持性的内容。

请注意:即使是最好的机器翻译,其准确度也不及专业翻译人员的水平。

Cisco Systems, Inc. 对于翻译的准确性不承担任何责任,并建议您总是参考英文原始文档(已提供 链接)。